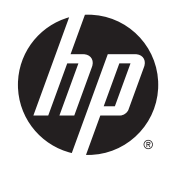

**Gebruikershandleiding** 

© Copyright 2014 Hewlett-Packard Development Company, L.P.

Bluetooth is een handelsmerk van de desbetreffende eigenaar en wordt door Hewlett-Packard Company onder licentie gebruikt. Google en andere handelsmerken zijn eigendom van Google Inc. SD Logo is een handelsmerk van zijn eigenaar.

De informatie in deze documentatie kan zonder kennisgeving worden gewijzigd. De enige garanties voor HP producten en diensten staan vermeld in de expliciete garantievoorwaarden bij de betreffende producten en diensten. Aan de informatie in deze handleiding kunnen geen aanvullende rechten worden ontleend. HP aanvaardt geen aansprakelijkheid voor technische fouten, drukfouten of weglatingen in deze publicatie.

Eerste editie: maart 2014

Onderdeelnummer van document: 753265-331

#### Kennisgeving over het product

In deze handleiding worden de voorzieningen beschreven die op de meeste modellen beschikbaar zijn. Mogelijk zijn niet alle voorzieningen op uw computer beschikbaar.

#### Softwarevoorwaarden

Door het installeren, kopiëren, downloaden of anderszins gebruiken van een softwareproduct dat vooraf op deze computer is geïnstalleerd, bevestigt u dat u gehouden bent aan de voorwaarden van de HP EULA (End User License Agreement). Als u niet akkoord gaat met deze licentievoorwaarden, is uw enige rechtsmogelijkheid om het volledige, ongebruikte product (hardware en software) binnen 14 dagen te retourneren en te verzoeken om volledige restitutie van het aankoopbedrag op grond van het restitutiebeleid van de verkoper.

Voor verdere informatie of om te verzoeken om een volledige terugbetaling van de prijs van de computer neemt u contact op met uw verkoper.

# Inhoudsopgave

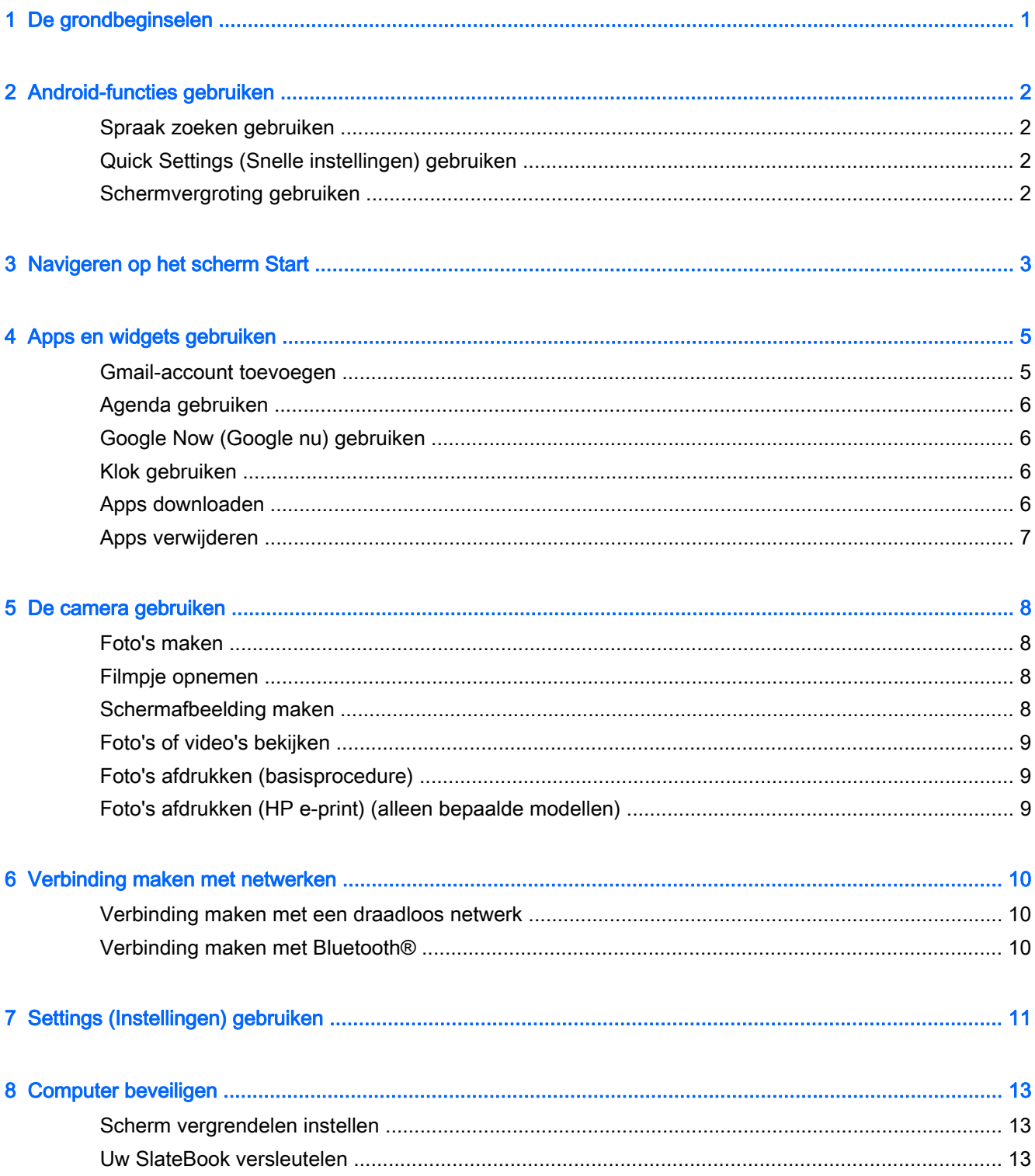

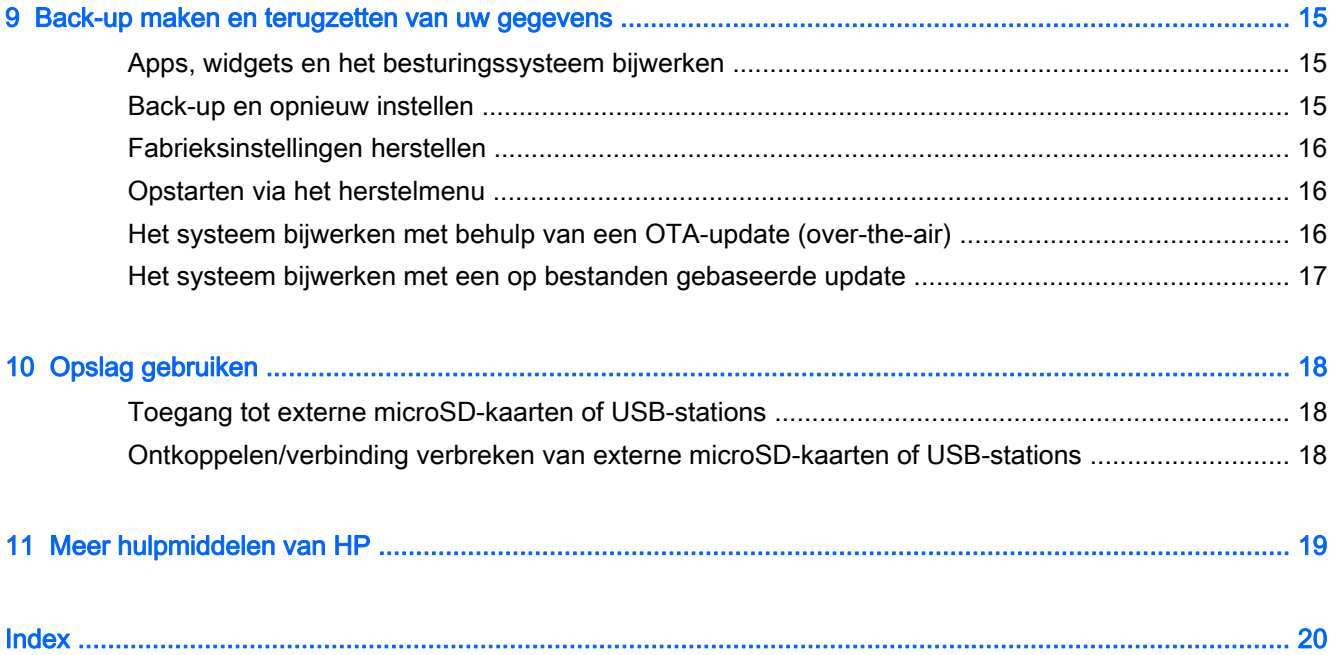

# <span id="page-4-0"></span>1 De grondbeginselen

Volg deze instructies om de computer te gebruiken:

- **EX OPMERKING:** Als u de algemene gebruiksaanwijzing wilt lezen, kunt u de gedrukte poster Installatie-instructies raadplegen die is meegeleverd in de doos bij de computer.
	- 1. Sluit de computer aan op de adapter en sluit de adapter vervolgens aan op een stopcontact.
	- $\mathbb{R}$  OPMERKING: U wordt aangeraden om alleen de adapter te gebruiken die is meegeleverd bij de computer.
	- 2. Houd de aan-uitknop in de linkerbovenhoek ingedrukt om de computer in te schakelen.

Als u de computer voor het eerst inschakelt, wordt er een welkomstscherm weergegeven.

- 3. Als u een taal wilt selecteren, volgt u de instructies op het scherm.
	- **EX** OPMERKING: Bij het instellen en registreren van uw computer moet u een toetsenbordindeling en invoermethode voor uw regio instellen.

Toetsenbordindeling of invoermethode voor uw regio instellen:

- a. Druk op Ctrl+spatiebalk om te schakelen tussen de toetsenbordindelingen of druk bij bepaalde modellen op Alt+Shift om te schakelen tussen de invoermethoden.
- b. Als u de fysieke toetsenbordindeling moet wijzigen, raakt u Instelling, Taal en invoer en HP toetsenbord aan.
- c. Druk op Toetsenbordindelingen instellen bij Toetsenbordindeling kiezen en selecteer vervolgens het fysieke toetsenbord voor uw regio.
- 4. Meld u aan met het e-mailadres en het wachtwoord van uw Google™-account. U kunt dit emailadres voor de volgende Google-accounts gebruiken:
	- **Gmail**
	- YouTube
	- Google Apps
	- **AdWords**
	- Overige Google-producten

Als u nog geen Google-account hebt, kunt u de instructies op het scherm volgen om een account aan te maken.

**EX OPMERKING:** Als u zich aanmeldt bij een Google-account, worden de e-mail-, contact-, agenda- en accountgegevens met de computer gesynchroniseerd. Als u nog andere Googleaccounts hebt, kunt u deze later toevoegen.

# <span id="page-5-0"></span>2 Android-functies gebruiken

Hier volgt een lijst met algemene functies van Android.

## Spraak zoeken gebruiken

**▲**

Als u Spraak zoeken wilt gebruiken, drukt u op het pictogram Microfoon  $\Box$  bovenin het

scherm of op het toetsenbord. Spreek vervolgens een of meerdere trefwoorden in.

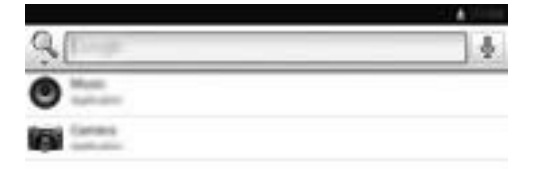

## Quick Settings (Snelle instellingen) gebruiken

Met Quick Settings (Snelle instellingen) hebt u gemakkelijk toegang tot de instellingen van Wi-Fi, kunt u de helderheid van het beeldscherm instellen, het grote menu Settings (Instellingen) openen en nog veel meer. Als u Quick Settings (Snelle instellingen) wilt openen, veegt u vanuit de rechterbovenhoek van het scherm naar beneden en raakt u een van de vakken aan om een bepaalde instelling te openen.

## Schermvergroting gebruiken

Mensen met een visuele beperking kunnen het beeld op een volledig scherm weergeven door drie keer op het scherm te drukken. U kunt deze functie als volgt inschakelen:

- 1. Raak achtereenvolgens het pictogram Alle apps en Instellingen aan.
- 2. Raak Toegankelijkheid aan bij Systeem en raak vervolgens Gebaren vergroten aan.
- 3. Selecteer Aan of Uit.

# <span id="page-6-0"></span>3 Navigeren op het scherm Start

Het startscherm is een centrale plaats van waaruit u toegang tot uw gegevens en e-mail kunt krijgen, op internet kunt surfen, video's kunt streamen, foto's kunt bekijken en toegang kunt krijgen tot sociale media.

**BY OPMERKING:** Het kan voorkomen dat de onderstaande afbeelding niet overeenkomt met het beginscherm van uw computer.

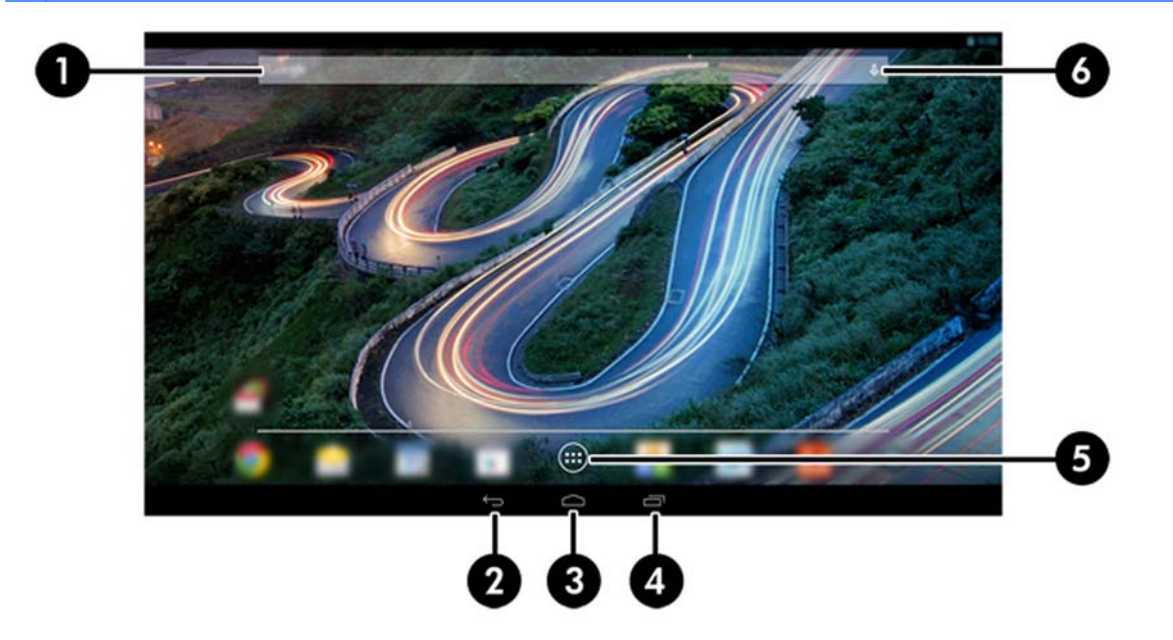

- Veeg vanaf linksboven omlaag om kennisgevingen weer te geven.
- Veeg vanaf rechtsboven omlaag om Quick Settings (Snelle instellingen) weer te geven.
- Houd de knop Home (Start) ingedrukt en veeg omhoog naar de cirkelpictogrammen van Google om de kaarten van Google Now (Google nu) weer te geven.

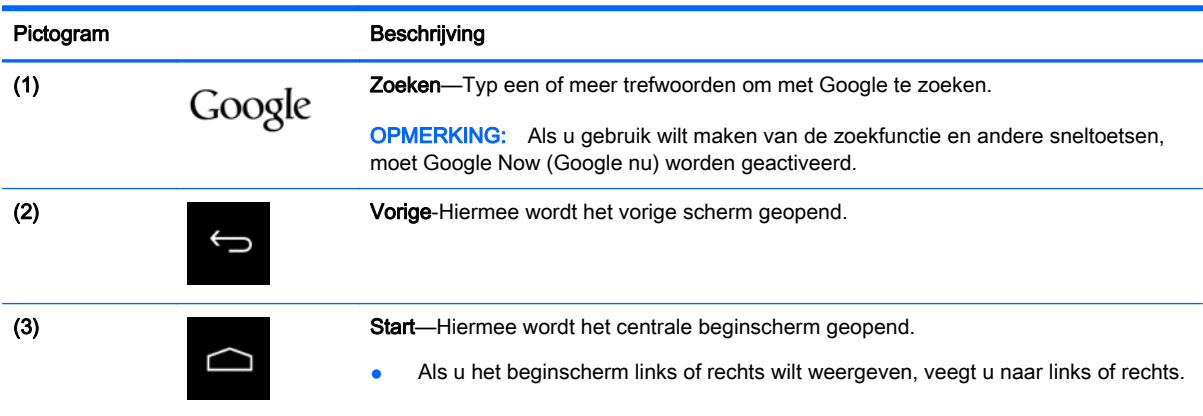

Raak een pictogram aan om de handeling uit te voeren die in de tabel wordt beschreven.

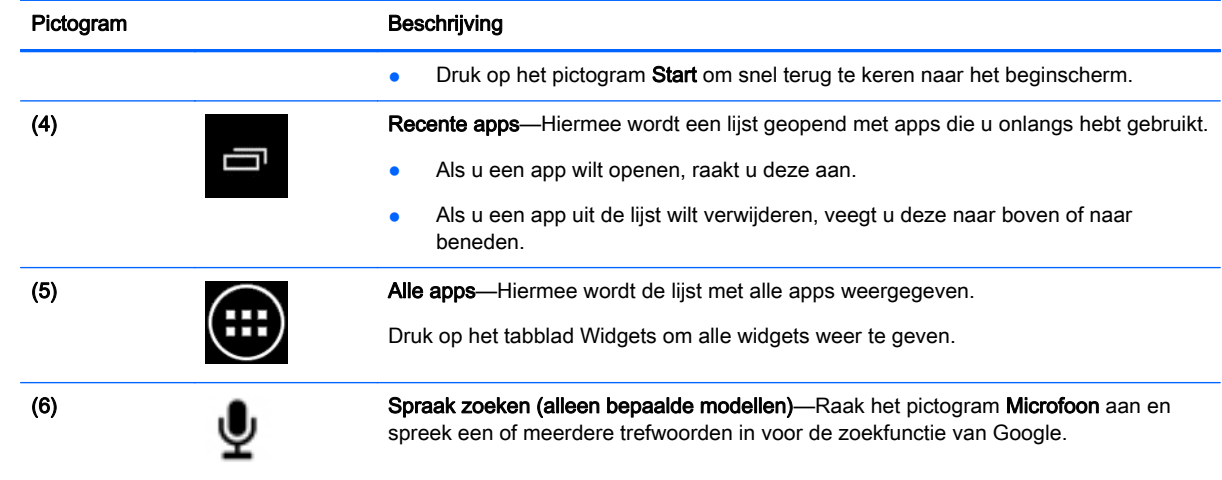

# <span id="page-8-0"></span>4 Apps en widgets gebruiken

**The OPMERKING:** Het kan voorkomen dat Google-toepassingen zoals **Gmail** of Google nu in bepaalde regio's niet beschikbaar zijn.

Apps zijn snelkoppelingen om toepassingen te openen die op de computer zijn geïnstalleerd.

- Als u alle apps wilt weergeven, raakt u Alle apps aan in het vak Favorieten in het beginscherm.
- Als u een app wilt openen, drukt u op het pictogram van de app.
- Als u een toepassing wilt toevoegen aan het beginscherm, blijft u het pictogram aanraken en verplaatst u dit naar de gewenste locatie.
- Als u een app wilt verwijderen van het beginscherm, blijft u het pictogram aanraken en sleept u het naar het pictogram Verwijderen bovenin het scherm.
- **The OPMERKING:** Het pictogram Verwijderen wordt pas weergegeven zodra u een pictogram ingedrukt houdt.

Een widget is een app met een speciale functionaliteit die inhoud weergeeft en die regelmatig wordt bijgewerkt. U kunt de bijgewerkte inhoud weergeven en verschuiven zonder de widget te openen.

Als u alle widgets wilt weergeven, raakt u achtereenvolgens Alle apps en het tabblad Widgets aan. Voorbeelden van widgets zijn de widget met de analoge klok die de tijd weergeeft.

- Als u een widget wilt openen, raakt u het pictogram aan.
- Als u een widget wilt toevoegen aan het beginscherm, blijft u het pictogram aanraken en schuift u het naar de gewenste locatie.
- Als u een widget van het beginscherm wilt verwijderen, houdt u de widget ingedrukt en sleept u het naar het pictogram Verwijderen bovenin het scherm.
- **EX** OPMERKING: Het pictogram Verwijderen wordt pas weergegeven zodra u de widget ingedrukt houdt.
- Als u de grootte van een widget wilt wijzigen, raakt u de widget aan en laat u deze los zodat Grootte van frame wijzigen verschijnt.

### Gmail-account toevoegen

- 1. Raak achtereenvolgens het pictogram Alle apps en Instellingen aan.
- 2. Raak Account toevoegen aan bij ACCOUNTS.
- 3. Selecteer Google en volg daarna de instructies op het scherm.
- 4. Als u uw Gmail wilt openen, raakt u het pictogram Gmail aan in het beginscherm of in het scherm Alle apps.

## <span id="page-9-0"></span>Agenda gebruiken

- Als u de agenda wilt openen, raakt u het pictogram **Agenda** aan in het beginscherm of in het scherm Alle apps.
- Als u de app Agenda wilt toevoegen aan het beginscherm, houdt u het pictogram Agenda ingedrukt tot het in het beginscherm verschijnt.
- **EX** OPMERKING: Wanneer u een Google-account toevoegt, worden de e-mail, agenda en contactpersonen die aan het account gekoppeld zijn automatisch gesynchroniseerd.

## Google Now (Google nu) gebruiken

- Google nu gebruikt het tijdstip van de dag, uw huidige locatie en uw locatiegeschiedenis om informatie weer te geven over de reistijd tussen uw huis en uw werk. De gegevens van andere Google-producten zoals de webgeschiedenis of uw agenda worden gebruikt om de afspraakherinneringen, plattegronden, sportuitslagen en vluchtstatus weer te geven.
- Als u Google nu wilt activeren, houdt u de knop Start ingedrukt, veegt u omhoog naar het cirkelpictogram van Google en volgt u de instructies op het scherm.
- Als u kaarten van Google nu wilt weergeven, houdt u de knop Start ingedrukt, veegt u omhoog naar het cirkelpictogram van Google en volgt u de instructies op het scherm.

## Klok gebruiken

- Raak de widget Klok aan in het beginscherm of raak achtereenvolgens de pictogrammen Alle apps en Klok.
- Als u de Klok wilt toevoegen aan het beginscherm, houdt u het pictogram Klok ingedrukt tot deze in het beginscherm verschijnt.
- Als u een alarm wilt toevoegen, raakt u achtereenvolgens de pictogrammen Klok en Alarm aan en volgt u de instructies op in het scherm.

## Apps downloaden

In Google Play Store kunt u apps, muziek, boeken, spelletjes en nog veel meer downloaden (alleen bepaalde modellen).

**The OPMERKING:** Apps die niet compatibel zijn met uw systeem worden er door Google Play uitgefilterd.

- 1. Raak het pictogram Alle apps aan en raak vervolgens Play Store aan.
- 2. Raak een categorie aan.

 $-$  of  $-$ 

Druk op het pictogram Zoeken en typ een trefwoord in het zoekvak.

3. Volg de instructies op het scherm.

## <span id="page-10-0"></span>Apps verwijderen

- 1. Raak achtereenvolgens de pictogrammen Alle apps en Instellingen aan.
- 2. Raak bij APPARAAT achtereenvolgens Opslag en Apps aan.
- 3. Raak de app aan die u wilt verwijderen en raak Verwijderen aan.
- **FY OPMERKING:** Sommige apps kunnen niet worden verwijderd en moeten in plaats daarvan worden uitgeschakeld.
- 4. Druk op OK.

# <span id="page-11-0"></span>5 De camera gebruiken

## Foto's maken

- 1. Als u de camera-app wilt openen, raakt u achtereenvolgens de pictogrammen Alle apps en Camera aan.
- 2. Stel scherp op het onderwerp en raak de blauwe cirkel aan om de foto te maken. De foto wordt opgeslagen in de Galerie.

## Filmpje opnemen

- 1. Als u de camera-app wilt openen, raakt u achtereenvolgens de pictogrammen Alle apps en Camera aan.
- 2. Als u een filmpje wilt opnemen, raakt u het pictogram Videocamera aan onder de blauwe cirkel.

De blauwe cirkel wordt rood.

- 3. Raak de rode cirkel aan om het opnemen te starten.
- 4. Raak opnieuw de rode cirkel aan om het opnemen te beëindigen. Het filmpje wordt opgeslagen in de Gallery (Galerie).

## Schermafbeelding maken

Een schermafbeelding maken:

**▲** Druk op de knop prt sc op het toetsenbord.

De schermafbeelding wordt opgeslagen in de Galerie.

## <span id="page-12-0"></span>Foto's of video's bekijken

- Om de foto's in uw Galerie weer te geven, drukt u op het pictogram Alle apps en vervolgens op het pictogram Galerie.
- Als u een foto wilt verwijderen, raakt u de foto's en het pictogram Menu in de rechterbovenhoek van het scherm aan en selecteert u Verwijderen. Als u meerdere foto's wilt verwijderen, houdt u één foto ingedrukt, raakt u meerdere foto's aan en raakt u het pictogram Verwijderen in de rechterbovenhoek van het scherm aan.

**EX OPMERKING:** U kunt foto's ook weergeven in de HP mediaspeler.

## Foto's afdrukken (basisprocedure)

- 1. Raak achtereenvolgens de pictogrammen Alle apps en Galerie aan.
- 2. Selecteer de foto door deze aan te raken, raak het pictogram Menu in de rechterbovenhoek aan en raak Afdrukken aan.
- 3. Als u de afdrukfunctie voor het eerst gebruikt, volgt u de instructies op het scherm om een printer te selecteren.
- 4. Selecteer het aantal exemplaren.
- 5. Als u opties wilt selecteren, raakt u de pijl omlaag aan en volgt u de instructies op het scherm.
- 6. Raak Afdrukken aan.

Er wordt een bericht weergegeven met de afdrukstatus.

## Foto's afdrukken (HP e-print) (alleen bepaalde modellen)

Met HP e-print activeren kunt u rechtstreeks afdrukken vanaf een printer met HP e-print. Raadpleeg <http://www.hp.com/go/2eprint>voor meer informatie.

1. Raak achtereenvolgens de pictogrammen Alle apps en HP ePrint aan, volg de instructies op het scherm en raak Activeren aan.

Er wordt een activeringscode gestuurd naar het e-mailadres dat u hebt ingevoerd.

2. Raak achtereenvolgens de pictogrammen Alle apps en HP ePrint aan, voer de activeringscode in en raak Activeren aan.

# <span id="page-13-0"></span>6 Verbinding maken met netwerken

In het volgende gedeelte wordt uitgelegd hoe u verbinding maakt met netwerken.

## Verbinding maken met een draadloos netwerk

Surf op internet, lees uw e-mail of voer andere online-werkzaamheden uit.

- **EX OPMERKING:** Om verbinding met internet te kunnen maken, moet u verbinding hebben met een draadloos netwerk.
	- 1. Om verbinding te maken met een draadloos netwerk drukt u op het pictogram Alle apps en daarna op Instellingen.
	- 2. Zorg dat Wi-Fi bij DRAADLOZE COMMUNICATIE EN NETWERKEN is ingeschakeld.
	- 3. Raak achtereenvolgens Wi-Fi en een van de beschikbare netwerken die worden weergegeven aan.
	- 4. Typ de beveiligingssleutel als die vereist is en druk vervolgens op Verbinding maken.
- **FY** OPMERKING: Als u een draadloos netwerk wilt verwijderen waar u eerder verbinding mee hebt gemaakt, raakt u achtereenvolgens de naam van het netwerk en Vergeten aan.

## Verbinding maken met Bluetooth®

U kunt een Bluetooth-apparaat zoals een headset, toetsenbord of muis aan uw computer koppelen.

- 1. Als u verbinding wilt maken met een Bluetooth-apparaat, schakelt u het Bluetooth-apparaat in.
- 2. Raak achtereenvolgens het pictogram Alle apps en Instellingen aan.
- 3. Schakel bij DRAADLOZE COMMUNICATIE EN NETWERKEN Bluetooth in en raak Bluetooth aan.
- 4. Raak de naam van het apparaat aan zodat deze zichtbaar wordt voor alle Bluetooth-apparaten in de buurt.
- 5. Als u op zoek wilt gaan naar beschikbare Bluetooth-apparaten, raakt u ZOEKEN NAAR APPARATEN aan.
- 6. Raak het apparaat aan en volg de instructies op het scherm om het apparaat te koppelen.

**EX OPMERKING:** Als u Bluetooth niet gebruikt, dient u deze uit te schakelen. Zo gaat de accu zo lang mogelijk mee.

# <span id="page-14-0"></span>7 Settings (Instellingen) gebruiken

Settings (Instellingen) kunt u gebruiken om verbinding te maken met een netwerk, voorkeuren in te stellen en informatie over uw computer te zoeken.

Als u Settings (Instellingen) wilt openen, raakt u het pictogram **Alle apps** aan en raakt u Instellingen aan.

–of–

Veeg vanuit de rechterbovenhoek omlaag en raak het pictogram Instellingen aan.

De volgende categorieën worden weergegeven:

#### DRAADLOZE COMMUNICATIE EN NETWERKEN

- Wi-Fi—Wi-Fi in- en uitschakelen en verbinding maken met een draadloos netwerk zodat u uw e-mail kunt checken, op internet kunt zoeken of websites met sociale media kunt bekijken. (Scannen met locatieservice is ook beschikbaar onder de instelling Geavanceerd.)
- Draadloos scherm-Hiermee kunt u audio en video vanaf uw apparaat naar een Miracastgecertificeerd draadloos scherm of adapter.
- Bluetooth—Bluetooth in- of uitschakelen en een Bluetooth-apparaat zoals een headset of toetsenbord aan de computer koppelen.
- Dataverbruik—Hiermee kunt u een grafiek weergeven met data die in een bepaalde periode verbruikt zijn. Tevens kunt u het dataverbruik van alle geïnstalleerde apps inzien.
- Meer...—Vliegtuigmodus in- of uitschakelen.

#### **APPARAAT**

- **EX** OPMERKING: Sommige instellingen zijn mogelijk niet van toepassing op de configuratie van uw systeem.
	- Geluid-Volumes en Standaardberichtgeving aanpassen en Geluiden aanraken en Schermvergrendeling geluid in- of uitschakelen.
	- Beats Audio—Beats Audio in- of uitschakelen en Muziek, Film of Spraak selecteren.
	- HP Cool Control—Houd de temperatuur van de computer op een optimaal comfortniveau.
	- Beeldscherm—Helderheid, Achtergrond, Slaapstand en Tekengrootte aanpassen.
	- HDMI—Stereoscopische 3D-uitvoer via een HDMI-aansluiting aanpassen.
	- Opslag—Weergave van beschikbare ruimte in een computergeheugen en microSD™ kaartgeheugen.
	- Accu—Weergave van acculadingspercentage en accuverbruik door verschillende functies.
	- Energiebesparing (alleen bepaalde modellen)—Tegra PRISM dynamische achtergrondverlichting in- of uitschakelen en processorprestaties en energieverbruik op elkaar afstemmen.
- Apps—Weergave van apps die gedownload zijn en uitgevoerd worden. Raak de app aan om gegevens te bekijken of een app te verwijderen.
- Gebruikers-Gebruikersinformatie bekijken.
- PERSOONLIJK-Locaties bekijken en beveiliging, taal, toetsenbord en voorkeuren voor backup instellen.
	- Locatietoegang—Toegang tot mijn locatie in- of uitschakelen.
	- Beveiliging—Voorkeuren instellen voor SCHERMBEVEILIGING, PASSWORDS, DEVICE ADMINISTRATION (WACHTWOORDEN, APPARAATBEHEER, VERSLEUTELING en OPSLAG VAN REFERENTIES.
	- Taal en invoerlade—Voorkeuren instellen voor TAAL, TOETSENBORD EN INVOERMETHODEN, FYSIEK TOETSENBORD, SPRAAK en MUIS/TRACKPAD.
	- Back-up en opnieuw instellen—Voorkeuren instellen voor BACK-UP MAKEN EN TERUGZETTEN en herstel de fabrieksinstellingen.
		- **The OPMERKING:** Fabrieksinstellingen herstellen is beschikbaar bij PERSOONLIJKE GEGEVENS.
- ACCOUNTS—Bestaande accounts worden weergegeven.
	- E-mailaccount of ander soort account toevoegen-Bij ACCOUNTS raakt u + Account toevoegen aan en volgt u de instructies op het scherm.
	- Account synchroniseren-Bij ACCOUNTS raakt u de naam van het account aan. Raak opnieuw de naam van het account aan, selecteer de items die u wilt synchroniseren, raak het pictogram Menu in de rechterbovenhoek van het scherm aan en raak Nu synchroniseren aan.
	- Een account verwijderen-Bij ACCOUNTS raakt u de naam van het account aan. Raak opnieuw de naam van het account aan, raak het pictogram Menu in de rechterbovenhoek van het scherm aan en raak Account verwijderen aan.

#### **SYSTEEM**

**EX** OPMERKING: Sommige instellingen zijn mogelijk niet van toepassing op de configuratie van uw systeem.

- Datum en tijd-Automatische datum en tijd in- of uitschakelen en voorkeuren voor tijdzone, tijd- en datumnotatie selecteren.
- Toegankelijkheid—TalkBack, Gebaren vergroten, Grote tekst, Wachtwoorden inspreken, Snelkoppeling Toegankelijkheid, Uitvoer van tekst naar spraak en Vertraging ingedrukt houden in- of uitschakelen.
- Informatie over SlateBook—Bevat informatie over de softwareversie en juridische informatie over de computer.

# <span id="page-16-0"></span>8 Computer beveiligen

Selecteer een schermvergrendelingsmethode om te voorkomen dat onbevoegden toegang krijgen tot uw computergegevens. Als u de computer goed wilt beveiligen, kunt u overwegen om de computergegevens te versleutelen.

## Scherm vergrendelen instellen

- 1. Als u Instellingen wilt openen, raakt u het pictogram Alle apps aan en raakt u Instellingen aan.
- 2. Bij PERSOONLIJK raakt u Beveiliging aan en bij SCHERMBEVEILIGING raakt u Scherm vergrendelen aan.
- 3. Bij Schermvergrendeling kiezen selecteert u een van de volgende soorten scherm vergrendeling en volgt u de instructies op het scherm.
- **FY OPMERKING:** Als u eerder een schermvergrendeling hebt ingesteld, moet u het scherm ontgrendelen voordat u de vergrendelingsinstellingen aanpast.
	- Schuiven-Ontgrendel het scherm door in een willekeurige richting te vegen.
	- Wachtwoord-Voer vier of meer letters of cijfers in. Als u een sterk wachtwoord selecteert, biedt deze optie de beste bescherming.
	- Pincode-Voer vier of meer cijfers in om het scherm te ontgrendelen.
	- Patroon-Teken een eenvoudig patroon om het scherm te ontgrendelen.
	- Ontgrendeling via gezicht (alleen bepaalde modellen)—Ontgrendel het scherm door naar het scherm te kijken.
- 4. In Eigenaar-info voert u de tekst in die moet worden weergegeven wanneer het scherm is vergrendeld.

### Uw SlateBook versleutelen

 $\triangle$  VOORZICHTIG: De versleuteling kan niet worden teruggedraaid. U dient de fabrieksinstellingen te herstellen. Al uw gegevens worden dan gewist.

Om extra bescherming te bieden bij diefstal kunt u al uw gegevens, zoals accounts, appgegevens, muziek en andere media en gedownloade informatie versleutelen. Als u de computer versleutelt, moet u een pincode/wachtwoord invoeren om de computer te ontsleutelen op het moment dat u de computer inschakelt.

A VOORZICHTIG: Het versleutelen kan een uur of langer duren. Als het versleutelingsproces wordt onderbroken, gaan er gegevens verloren.

- 1. Stel een pincode/wachtwoord in voor de schermvergrendeling.
- 2. Laad de accu op.
- 3. Als u de Instellingen wilt openen, raakt u het pictogram Alle apps aan en raakt u Instellingen aan.
- 4. Bij PERSOONLIJK raakt u Beveiliging aan en bij Versleuteling raakt u SlateBook versleutelen aan.
- **The OPMERKING:** Lees de informatie over versleuteling goed door. De knop SlateBook versleutelen is niet beschikbaar als de accu niet is opgeladen of de computer niet is aangesloten. Als u besluit om de computer niet te versleutelen, raakt u de knop Terug aan.
- 5. Voer de pincode/wachtwoord in van de schermvergrendeling en raak Doorgaan aan.
- 6. Raak SlateBook versleutelen opnieuw aan.

Tijdens het versleutelen wordt de voortgang weergegeven. Wanneer de versleuteling is voltooid, moet u de pincode/wachtwoord invoeren. Ook wanneer u de computer inschakelt moet u de pincode/wachtwoord invoeren.

# <span id="page-18-0"></span>9 Back-up maken en terugzetten van uw gegevens

U kunt een back-up maken van uw gegevens en deze herstellen met behulp van de volgende methoden.

### Apps, widgets en het besturingssysteem bijwerken

HP raadt u aan om de apps, widgets en het besturingssysteem regelmatig bij te werken naar de meest recente versies. Met updates worden problemen opgelost en worden nieuwe functies en opties op de computer geïnstalleerd. De techniek staat niet stil. Als u de apps, widgets en het besturingssysteem bijwerkt kan de computer gebruikmaken van de nieuwste technologie. Zo werken oudere apps en widgets bijvoorbeeld niet goed op het nieuwste besturingssysteem.

Ga naar de Google Play Store om de nieuwste versies van HP en apps en widgets van andere fabrikanten te downloaden. In het besturingssysteem worden systeemupdates automatisch gedownload en krijgt u een melding wanneer de updates geïnstalleerd kunnen worden. Als u het besturingssysteem handmatig wilt bijwerken, gaat u naar <http://www.hp.com/support>.

U kunt ook voorkeuren instellen voor het maken van een back-up en het herstellen van uw gegevens in het geval van verlies.

### Back-up en opnieuw instellen

- 1. Zet de computer uit en sluit de wisselstroomadapter aan.
- 2. Als u Instellingen wilt openen, raakt u het pictogram Alle apps aan en raakt u Instellingen aan.
- 3. Bij PERSOONLIJK raakt u Back-up en opnieuw instellen.
- 4. Selecteer een van de volgende opties:
	- Een back-up van mijn gegevens maken-Selecteer het selectievakje om een back-up te maken van appgegevens, Wi-Fi-wachtwoorden en andere instellingen op de servers van Google.
	- Een back-up van mijn account maken-Selecteer een Google-account waar u een back-up van wilt maken.
	- Automatisch herstellen-Selecteer het selectievakje om instellingen en gegevens waar een back-up van is gemaakt te herstellen wanneer een app wordt teruggeplaatst.

## <span id="page-19-0"></span>Fabrieksinstellingen herstellen

A VOORZICHTIG: Bij deze procedure worden alle gegevens die u aan de computer hebt toegevoegd verwijderd. Maak indien mogelijk een back-up van al uw persoonlijke gegevens voordat u deze procedure uitvoert.

U kunt de fabrieksinstellingen als volgt herstellen:

- 1. Zet de computer uit en sluit de wisselstroomadapter aan.
- 2. Als u Instellingen wilt openen, raakt u het pictogram Alle apps aan en raakt u Instellingen aan.
- 3. Bij PERSOONLIJK raakt u Back-up en opnieuw instellen.
- 4. Bij PERSOONLIJKE GEGEVENS selecteert u Fabrieksinstellingen herstellen en volgt u de instructies op het scherm.

### Opstarten via het herstelmenu

Als de computer niet op kan starten in Windows, kunt u een systeemherstel uitvoeren door het Herstelmenu direct te openen.

- 1. Zet de computer uit en sluit de wisselstroomadapter aan.
- 2. Als u op wilt starten in het Herstelmenu, houdt u de toets Volume omlaag ingedrukt en drukt u op de aan-uitknop. Hou de toets Volume omlaag ingedrukt tot het HP logo wordt weergegeven.
- 3. Druk op de pijltoets omhoog of omlaag om gegevens wissen/fabrieksinstellingen terugzetten te markeren en druk op enter om de keuze te bevestigen.
- 4. Druk op de pijltoets omhoog of omlaag om Ja alle gebruikersgegevens verwijderen te markeren en druk op enter om de keuze te bevestigen.
- 5. Druk op de pijltoets omhoog of omlaag om systeem nu opnieuw opstarten te markeren en druk op enter om de keuze te bevestigen.

### Het systeem bijwerken met behulp van een OTA-update (over-the-air)

- 1. Zet de computer uit en sluit de wisselstroomadapter aan.
- 2. Schakel de computer in en maak verbinding met internet.
- 3. Als u Instellingen wilt openen, raakt u het pictogram Alle apps aan en raakt u Instellingen aan.
- 4. Bij Informatie over SlateBook raakt u achtereenvolgens Systeemupdates en Nu controleren aan.
- 5. Volg de instructies op het scherm om het proces te voltooien. Wanneer de updates worden toegepast, start het systeem opnieuw op.

## <span id="page-20-0"></span>Het systeem bijwerken met een op bestanden gebaseerde update

- 1. Zet de computer uit en sluit de wisselstroomadapter aan.
- 2. Download de juiste Softpaq op [http://www.hp.com.](http://www.hp.com)
- 3. Zoek update.zip en kopieer dit naar een microSD-kaart.
- 4. Schakel de computer uit en plaats de microSD-kaart met het update.zip-bestand.
- 5. Om de computer in te schakelen, houdt u de knop Volume omlaag en de aan-uitknop ingedrukt.
- 6. Selecteer Update toepassen vanaf SD.
- 7. Volg de instructies op het scherm om het proces te voltooien en start het systeem opnieuw op.

# <span id="page-21-0"></span>10 Opslag gebruiken

## Toegang tot externe microSD-kaarten of USB-stations

U kunt externe microSD-kaarten of USB-stations als volgt openen:

- 1. Schakel de computer in.
- 2. Plaats de microSD-kaart of sluit het USB-station aan.
- 3. Toegang tot uw bestanden vanaf een extern opslagapparaat.
- $\mathbb{R}$  OPMERKING: Als u meer informatie wilt over toegang tot bestanden vanaf externe opslagapparaten, kunt u de helpfunctie van de software voor deze apparaten raadplegen.

### Ontkoppelen/verbinding verbreken van externe microSDkaarten of USB-stations

- **The OPMERKING:** Zorg dat u externe opslagapparaten altijd eerst ontkoppelt voordat u de verbinding verbreekt.
- **OPMERKING:** U kunt ook deze procedure ook gebruiken wanneer u een microgeheugenkaart wilt ontkoppelen.
	- 1. Druk op de knop Start, raak het pictogram Alle apps aan en raak Instellingen aan.
	- 2. Selecteer achtereenvolgens APPARAAT, Opslag, SD-kaart/USB-opslag en USB-opslag ontkoppelen.
	- 3. Koppel het externe opslagapparaat los.

# <span id="page-22-0"></span>11 Meer hulpmiddelen van HP

Gebruik de volgende tabel voor productinformatie, instructies en meer.

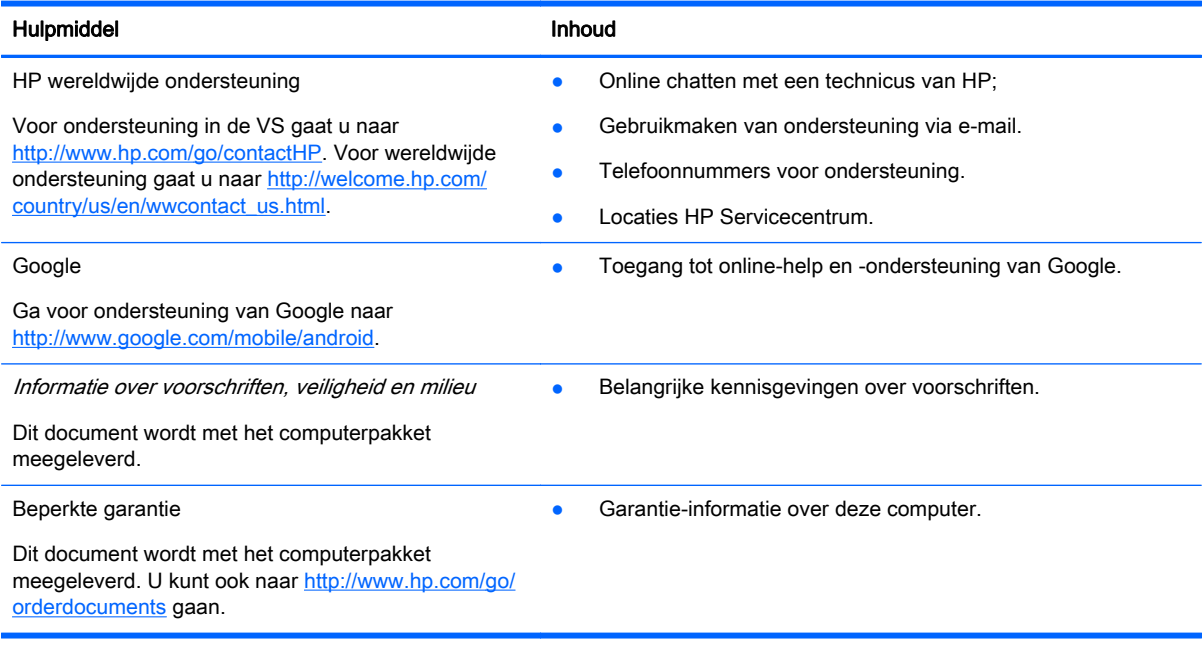

# <span id="page-23-0"></span>**Index**

#### A

accu [11](#page-14-0) afdrukken [8](#page-11-0) agenda [5](#page-8-0) apps [5](#page-8-0)

#### B

back-up en herstel [15](#page-18-0) beginscherm [3](#page-6-0) bewegingen [2](#page-5-0) Bluetooth [10](#page-13-0), [11](#page-14-0)

### C

camera [8](#page-11-0) computer [10](#page-13-0)

#### D

downloaden [5](#page-8-0)

#### F

fabrieksinstellingen [15](#page-18-0) foto's [8](#page-11-0)

### G

gesproken zoekopdracht [3](#page-6-0) Gmail [5](#page-8-0)

### K

klok [5](#page-8-0)

#### L

language (taal) [11](#page-14-0)

#### N

netwerk [10](#page-13-0)

#### P

pictogram alle apps [3](#page-6-0) pictogrammen [3](#page-6-0) pictogram recente apps [3](#page-6-0) pictogram terug [3](#page-6-0)

#### S

schermafbeelding [8](#page-11-0) scherm vergrendelen [13](#page-16-0) settings (instellingen) [11](#page-14-0)

### V

versleuteling [13](#page-16-0)

### W

widgets [5](#page-8-0) wi-fi [10,](#page-13-0) [11](#page-14-0) Windows [10](#page-13-0)

### Z

zoeken [3](#page-6-0)